## **Team Administrator Logs in:**

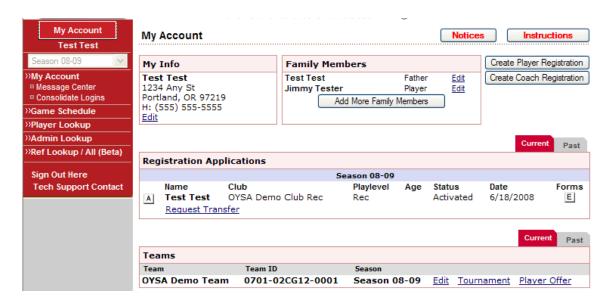

## Click <u>Edit</u> next to your team name for the current season Click on line item for the players name:

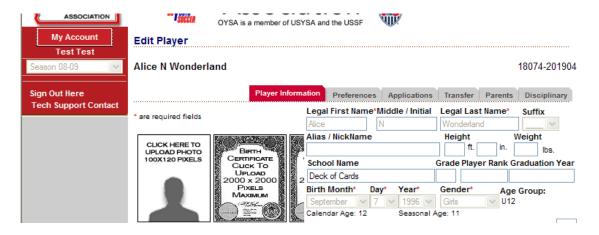

## Click on "CLICK HERE TO UPLOAD PHOTO" and you will get a pop-up prompt to upload player photo

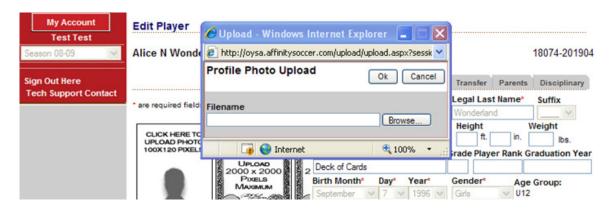

## Browse for photo saved on your computer and then click "OK"

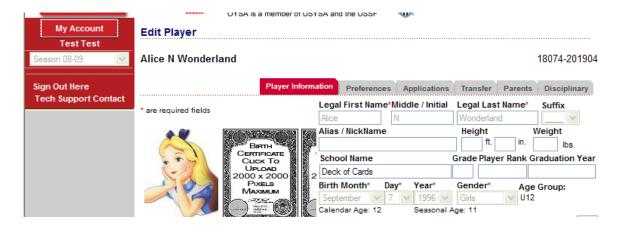

Photo upload process is then complete for player. Complete same process for next player. If photo is too large you can resize photo on your computer or use <a href="https://www.shrinkpictures.com">www.shrinkpictures.com</a> to resize your photo.